# **\_**kubikat**\_**

[Indicazioni generali](#page-0-0)

**[Ricerca](#page-0-1)** Filtri [di ricerca per cercare in tutti i campi e per la ricerca avanzata](#page-0-2) [Ricerca base \(ricerca in tutti i campi\)](#page-1-0) Ricerca [avanzata](#page-1-1) [Scorrimento](#page-3-0) indici [Mostre / Aste](#page-4-0) [Liste delle nuove accessioni](#page-4-1) [Liste dei risultati](#page-5-0) **[Ordinamento](#page-5-1)** [Salva / Invia](#page-5-2) [Aggiungi al mio scaffale elettronico](#page-5-3) [Vedi selezione](#page-5-4) **[Affina](#page-6-0)** Ricerche [precedenti](#page-6-1) Lista [dei risultati](#page-6-2) Formato [completo del record](#page-6-3) [SFX](#page-7-0) Autenticazione [/ prestito-checklist](#page-7-1) [Area personale](#page-7-2) [Finire sessione](#page-8-0)

# <span id="page-0-0"></span>**Indicazioni generali**

Si prega di utilizzare il seguente indirizzo per connettersi con il kubikat (Bookmark / Segnalibri):

[http://www.kubikat.org](http://www.kubikat.org/)

Nell'interfaccia del kubikat nella barra del menu in rosso sulla parte destra è possibile selezionare la lingua tedesca (DE), inglese (EN), francese (FR) o italiana (IT).

# <span id="page-0-1"></span>**Ricerca**

La ricerca non distingue tra grafia maiuscola e minuscola. Metafonie e "ß" possono essere sciolti oppure inseriti normalmente ("ä" = "ae", "ß" = "ss" etc.).

## <span id="page-0-2"></span>**Filtri di ricerca per la [Ricerca base](http://aleph.mpg.de/F/?func=find-b-0&con_lng=ita&local_base=kub01) e la [Ricerca avanzata](http://aleph.mpg.de/F/?func=find-a-0&con_lng=ita&local_base=kub01)**

Prima di ogni ricerca è possibile scegliere i seguenti filtri:

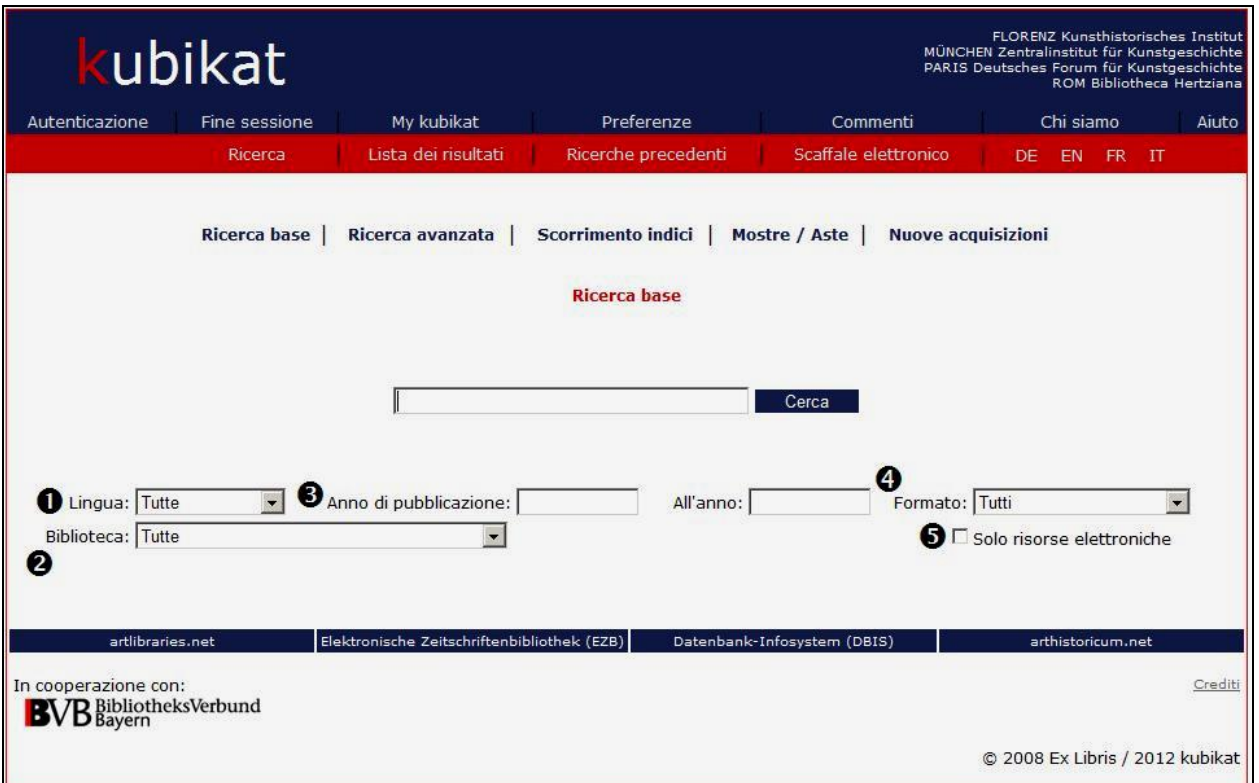

(1) **Lingua** (standard: tutte)

Dopo aver selezionato la lingua, si trovano soltanto risultati in quella impostata.

(2) **Biblioteca** (standard: tutte)

Si trovano solo i titoli compresi nel patrimonio librario della biblioteca selezionata, ma vengono visualizzate anche le collocazioni delle altre biblioteche in cui sono presenti. Selezionando una delle biblioteche kubikat risultano tutti gli articoli registrati nel catalogo relativi alla voce cercata, anche quelli che non si trovano effettivamente nella biblioteca selezionata.

## (3) **Anno di pubblicazione**

È possibile limitare il periodo della pubblicazione, inserendo le date nei due campi relativi all'anno, o definire un solo anno di pubblicazione.

- (4) **Formato** (standard: tutti) È possibile limitare la consultazione alle sole monografie o periodici o articoli. La selezione "articoli" annulla la precedente selezione di un solo fondo bibliotecario (vedi 2).
- (5) **Pubblicazioni elettroniche** (standard: non selezionato) Selezionando quest'opzione si ottengono le pubblicazioni edite in forma digitale su e-journal, e-book, CD, DVD, siti internet etc.

## <span id="page-1-0"></span>**[Ricerca base](http://aleph.mpg.de/F/?func=find-b-0&con_lng=ita&local_base=kub01)**

È possibile inserire uno o più termini di ricerca. Questa modalità di ricerca si basa su un "Basic Index" che contiene quasi tutti i contenuti della banca dati.

## <span id="page-1-1"></span>**[Ricerca avanzata](http://aleph.mpg.de/F/?func=find-a-0&con_lng=ita&local_base=kub01)**

Con il menu a tendina (6) è possibile scegliere in quali campi cercare:

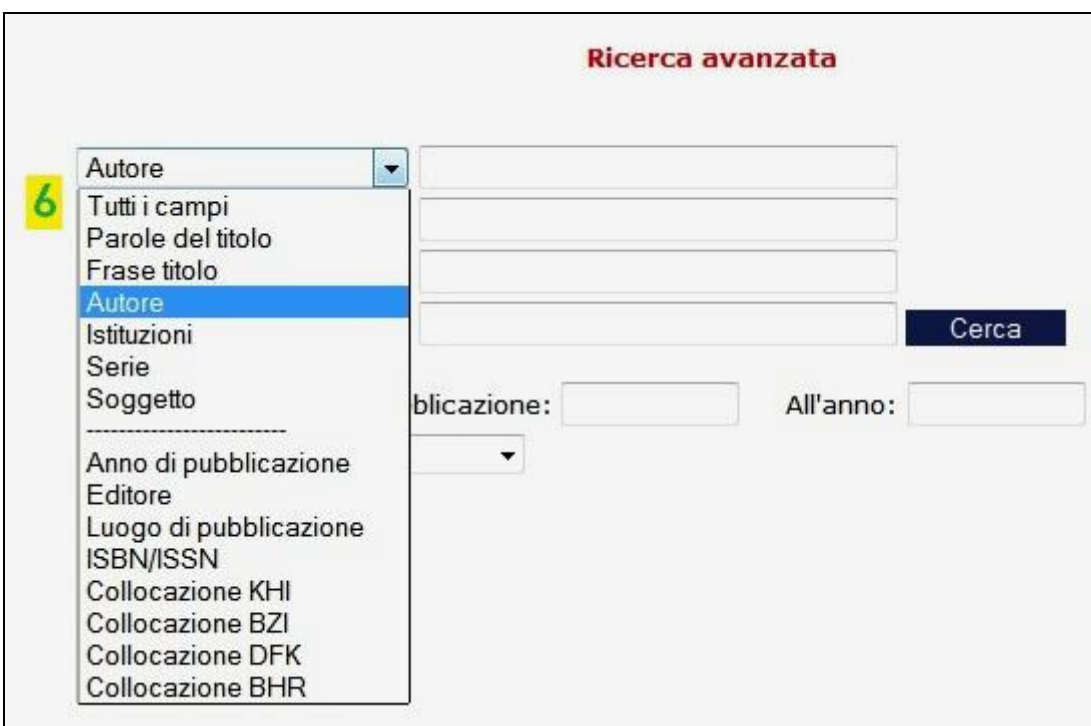

#### **Autore**

Possono essere cercati titoli elaborati da persone, come autori, illustratori, curatori etc. Il modo d'inserimento è: *cognome, nome.* L'inserimento è automaticamente troncato a destra, in modo che con *rossi, gi* si trovi per esempio sia *Rossi, Gianni* sia *Rossi, Gina.* Titoli che trattano di persone si trovano tramite la ricerca per *soggetto*.

#### **Parole del titolo**

Questa modalità permette la ricerca di titoli principali, sottotitoli, titoli di copertina, titoli originali di traduzioni, titoli paralleli, titoli di serie e titoli di riviste. Si possono inserire una o più parole del titolo. Esse saranno sempre connesse con l'operatore AND; si trovano quindi solo titoli che contengono tutte le parole cercate. Sono possibili anche abbreviazioni: i simboli "?" o "\*" sostituiscono qualunque serie di caratteri all'inizio, all'interno o alla fine del termine di ricerca inserito.

#### **Frase del titolo**

Questa modalità permette di cercare l'inizio esatto di un titolo. Gli articoli all'inizio del titolo (il, la, l', uno, una, un', etc.) vanno omessi.

#### **Istituzioni**

Qui si cercano pubblicazioni da istituzioni come enti pubblici, nazionali e locali, università, associazioni, fondazioni, musei, congressi. L'ordine delle parole inserite può essere diverso dal nome dell'istituzione. È possibile il troncamento; i simboli "?" o "\*" sostituiscono qualunque serie di caratteri all'inizio, in mezzo o alla fine del termine.

## **Serie**

Si possono cercare separatamente le parole di titoli di serie o collane. Per la ricerca mirata di riviste conviene però selezionare nel menu a tendina il campo "formato" e scegliere "periodici", eseguendo la ricerca con l'opzione "parola del titolo."

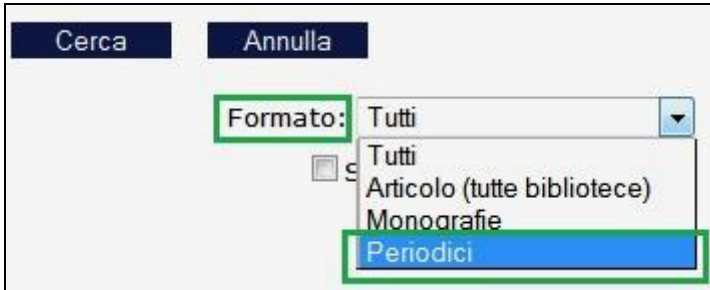

## **Soggetto**

Qui si cercano con parole chiave i titoli che trattano un soggetto, un paese, un luogo, un monumento, una persona, un'opera etc.

## **Anno di pubblicazione**

Restrizione temporale o dell'anno preciso di pubblicazione o di un periodo di pubblicazione. Esempio d'inserimento: *1998 - 2010*.

## **Editore**

Limita i risultati a pubblicazioni di una specifica casa editrice. Visto che i nomi delle case editrici sono spesso registrati in forme diverse, si ottengono risultati parziali.

## **Luogo di pubblicazione**

Limita i risultati a un luogo di pubblicazione specifico. Va sottolineato che spesso la denominazione della località non è uniforme.

## **ISBN / ISSN**

Modo di ricerca per i codici di classificazione ISBN e ISSN. I codici si possono inserire con o senza il trattino e si possono troncare a destra con i simboli "?" o "\*" che sostituiscono caratteri alla fine del codice.

## **Collocazione KHI / BZI / DFK / BHR**

Qui si possono cercare singole collocazioni nelle biblioteche del kubikat; non è possibile troncare.

## <span id="page-3-0"></span>**[Scorrimento indici](http://aleph.mpg.de/F/?func=scan-list&con_lng=ita&local_base=kub01)**

Con il menu a tendina (7) si può scegliere fra un indice generale, che copre quasi tutti i dati registrati (*tutti i campi*) o un indice specifico.

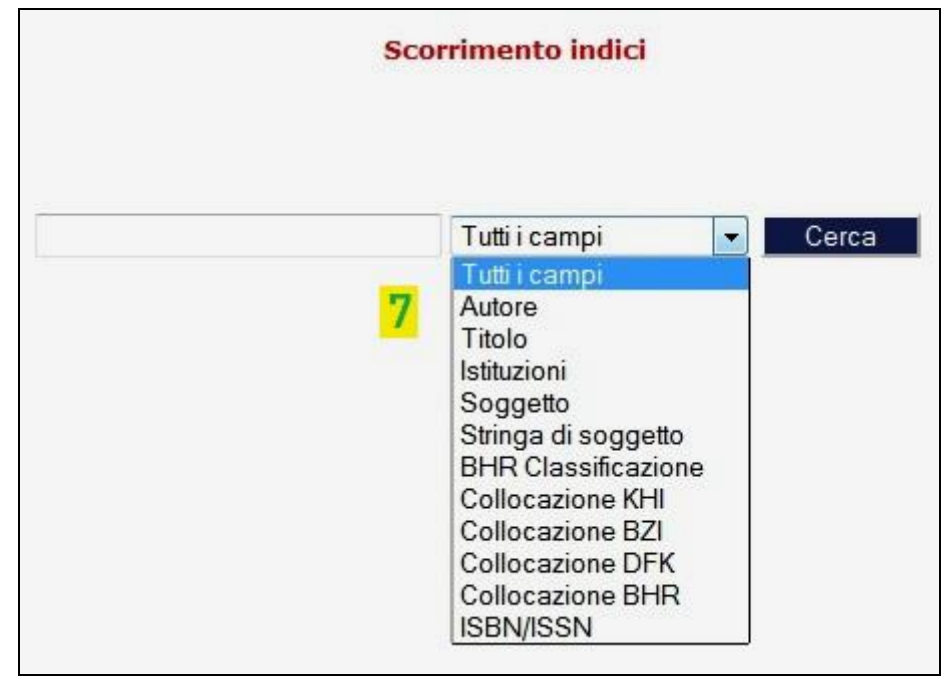

L'indice scelto fornisce una lista alfabetica di tutti i termini che iniziano con la sequenza dei caratteri inserita nel campo di ricerca. Le liste dei risultati per indici *Autore*, *Istituzioni*, *Soggetto* oltre al record dell'indice includono talvolta un link al rispettivo Record Thesaurus Multilingua.

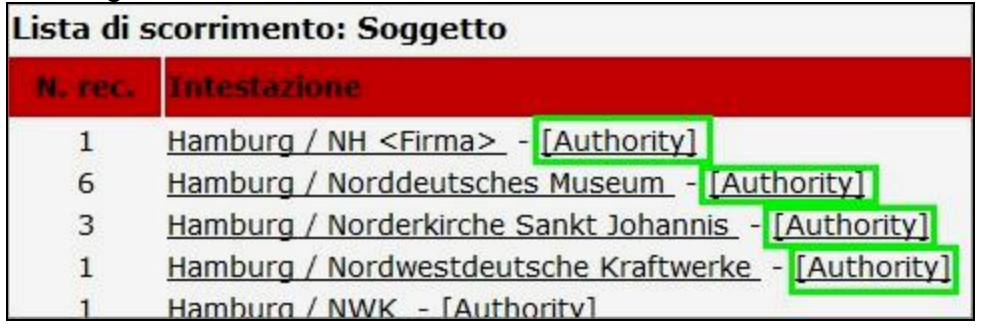

## <span id="page-4-0"></span>**[Mostre / Aste](http://aleph.mpg.de/F/?func=find-d-0&con_lng=ita&local_base=kub01)**

Rende possibile la ricerca mirata per cataloghi di mostre e aste:

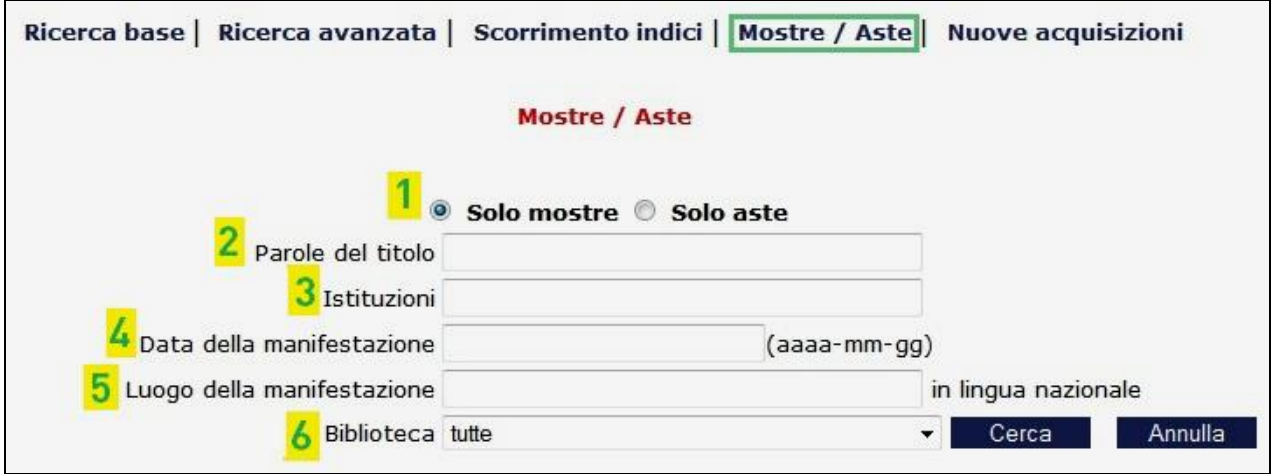

- (1) Scelta: Solo mostre o solo aste.
- (2) Parole del titolo.
- (3) Parole chiave relative a nomi di musei, gallerie o case d'asta. Di regola devono essere indicate nella rispettiva lingua nazionale (esempio: Staatsgalerie Stuttgart)
- (4) La data di una manifestazione può essere indicata nella forma AAAA-MM-GG (esempio: 2011-12-18); è anche possibile la sola indicazione dell'anno (esempio: 2011) o dell'anno e del mese (esempio: 2011-12).
- (5) Il luogo della manifestazione deve essere indicato nella rispettiva lingua nazionale (esempio: Warszawa e non Varsavia). È utilizzabile soltanto come parametro per perfezionare la ricerca.
- (6) Con il menu a tendina la ricerca può essere ristretta al catalogo di una delle quattro biblioteche kubikat.

Avvertenza: non è possibile ritornare a questa modalità di ricerca dalla lista dei risultati con la maschera di ricerca cliccando sul bottone *ritorno* del browser.

## <span id="page-4-1"></span>**[Lista delle nuove accessioni](http://aleph.mpg.de/F/?func=file&con_lng=ita&local_base=kub01&file_name=find-n)**

Alcune delle biblioteche kubikat offrono liste delle loro nuove accessioni.

# <span id="page-5-0"></span>**Liste dei risultati**

#### <span id="page-5-1"></span>**Ordinamento**

Le liste dei risultati si presentano automaticamente in ordine discendente per anno di pubblicazione. Cliccando sulle voci di menu "Autore" o "Titolo" è possibile modificare l'ordinamento secondo questi criteri.

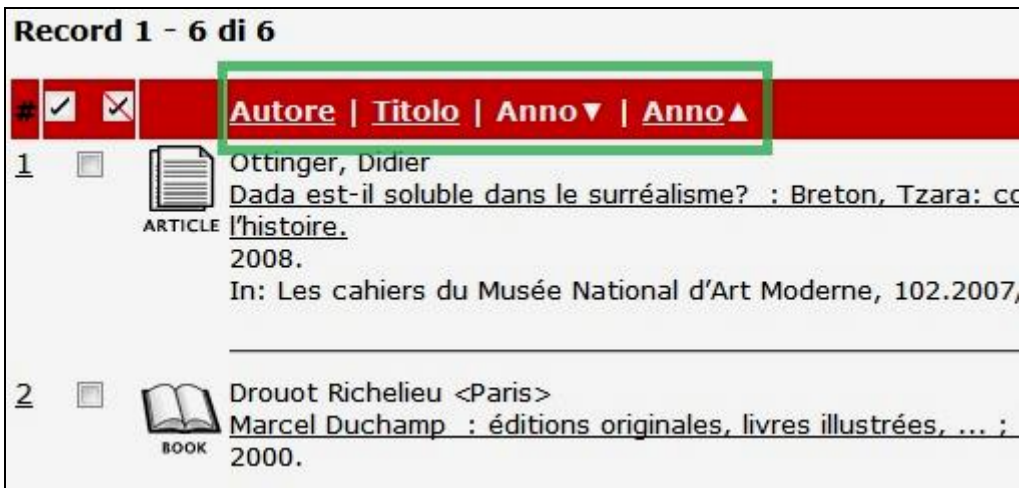

Con l'inserimento di parole chiave o numeri di record (pulsanti **Vai al testo** e **Vai #**) è possibile raggiungere direttamente il record desiderato.

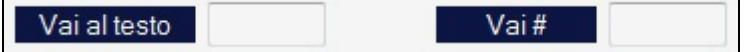

## <span id="page-5-2"></span>**(1) Salva / Invia record per e-mail**

Sia della lista dei risultati, sia del formato completo del record si può salvare o inviare via email il record selezionato. Cliccando il link *Salva / Invia* attenersi alle istruzioni della maschera: compilare i campi proposti (p. es. un indirizzo e-mail) e cliccare sul pulsante *Avvia*.

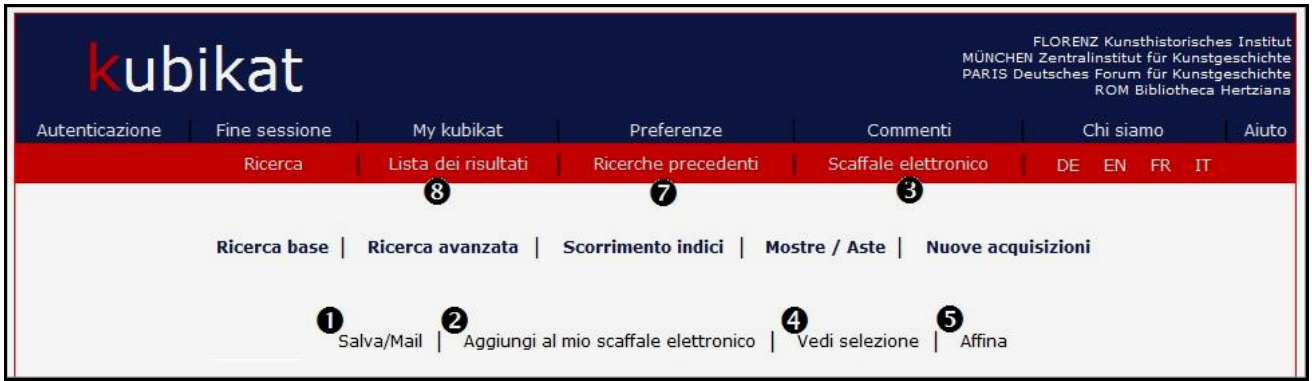

## <span id="page-5-3"></span>**(2) Aggiungi al mio scaffale elettronico**

Il pulsante *Aggiungi al mio scaffale elettronico* consente il salvataggio temporaneo di record selezionati. Questa lista è recuperabile con la voce di menu (3) *Scaffale elettronico*; a fine sessione viene eliminata. Per il salvataggio permanente della lista è necessario registrarsi come utente (vedasi [Autenticazione\)](#page-7-1).

## <span id="page-5-4"></span>**(4) Vedi selezione**

Visualizza i record selezionati in precedenza dalla lista dei risultati nel formato completo.

## <span id="page-6-0"></span>**(5) Affina**

L'opzione *Affina* permette di restringere o allargare la ricerca inserendo un'ulteriore chiave o criterio rispetto a quanto precedentemente impostato. Il campo principale di questa maschera di ricerca deve sempre essere compilato.

## <span id="page-6-1"></span>**(7) Ricerche precedenti**

Cliccando su *Ricerche precedenti* nella barra del menu di colore rosso il sistema elenca tutte le ricerche impostate durante la sessione di lavoro. Attraverso le liste di ricerca visualizzate è possibile collegare ricerche già eseguite (funzione *Incrocia*).

## <span id="page-6-2"></span>**(8) Lista dei risultati**

Richiama la lista dei risultati più recente.

## <span id="page-6-3"></span>**Formato completo del record**

Cliccando sulle singole voci della lista dei risultati si ottiene il formato completo del record. Viene visualizzato solo un record alla volta. Usando i pulsanti fretcia si procede verso i risultati successivi o precedenti.

In fondo a ogni record esistono le opzioni di formato cioè "Formato standard", "Scheda catalografica" e "Tag MAB". Per l'uso bibliografico è consigliabile il formato scheda catalografica.

Le informazioni di **ubicazione** di un record (collocazione, disponibilità etc.) vengono indicate cliccando su *Tutte le copie*. Per una maggiore chiarezza sui periodici attraverso la schermata "Posseduto" si può restringere la ricerca al fondo delle singole biblioteche kubikat e alle singole annate o volumi:

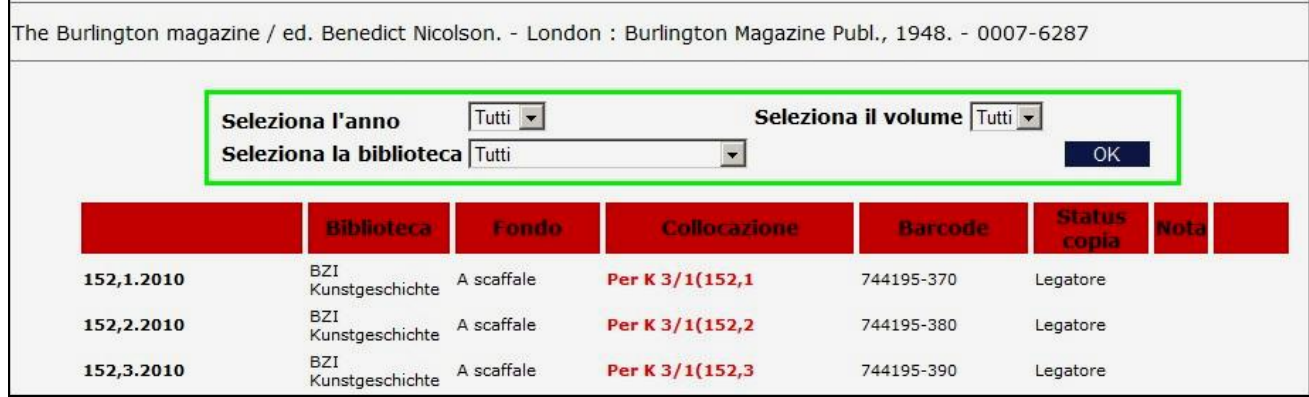

Se esistono articoli catalogati singolarmente, si visualizzano cliccando sul link

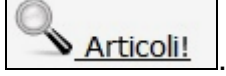

Questo link si trova anche per i record di riviste di cui vengono catalogati articoli.

Nel caso di **opere in più volumi** si clicca il link "Volume" per avere informazioni su collocazione o disponibilità dei singoli volumi nelle varie biblioteche kubikat. Le collocazioni in questo caso si trovano però nel record dei singoli volumi e sono incomplete nel record dell'intera opera:

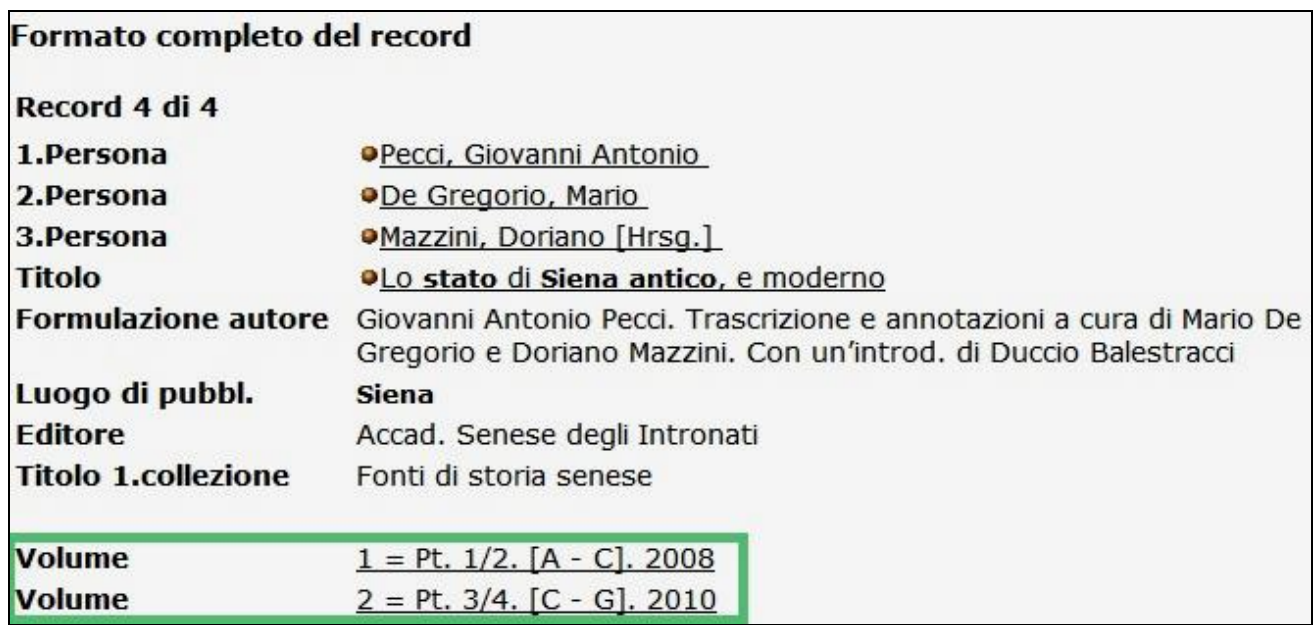

Esiste spesso attraverso un link relativo la possibilità di accedere all'indice del contenuto in formato PDF. Spesso si può passare direttamente dal formato completo del record alle risorse elettroniche (campo "File esterno").

Il servizio di fornitura documenti del Zentralinstitut für Kunstgeschichte è utilizzabile cliccando il pulsante **. Il Dokumentlieferdienst** 

## <span id="page-7-0"></span>**SFX**

Attraverso il link <sup>G S·F·X</sup> sono accessibili altri informazioni e servizi relativi a un record ricavato da internet, da data base o da cataloghi esterni. Secondo la rete usata sono disponibili diversi servizi SFX.

## <span id="page-7-1"></span>**Autenticazione / Prestito self-check**

Per usufruire delle funzioni personalizzate del kubikat ("Scaffale elettronico", prestito nella Bibliotheca Hertziana) occorre [registrarsi.](http://aleph.mpg.de/F/?func=bor-new-0&heading_number=9864&local_base=kub01&con_lng=ita) Essendo registrati si clicca sulla voce di menu "Prestito self-check" e si inserisce l'ID utente, la password e la biblioteca kubikat associata. Per la Bibliotheca Hertziana è previsto lo svolgimento del prestito attraverso questa voce. Attualmente però questa funzione non è ancora attiva.

# <span id="page-7-2"></span>**Area personale (My kubikat)**

Questa voce consente una visione d'insieme del proprio profilo d'utente e le attività di prestito (solamente Bibliotheca Hertziana). La voce **Profilo personale** permette d'impostare diverse opzioni fisse di visualizzazione; con **Password** è possibile definire una nuova password. Come utente registrato è possibile archiviare risultati permanentemente in cartelle salvate sul server kubikat (voce "Scaffale elettronico"). Le istituzioni che gestiscono il kubikat non si assumono però responsabilità né garantiscono la funzione salvataggio.

# <span id="page-8-0"></span>**Finire sessione**

È consigliabile terminare la sessione cliccando la voce **Fine sessione**, in particolare ricercando da postazioni collettive (la sessione verrà chiusa soltanto confermando l'indicazione con "Vai"). Il sistema cancella tutte le ricerche e liste di risultati temporanee svolte durante una sessione. Ovviamente tutte le liste di record salvate con l'account kubikat rimangono conservate oltre la fine della sessione.

16.09.2013